MINISTÉRIO DA FAZENDA

# MANUAL

### PAINEL DA LEI DE ACESSO À INFORMAÇÃO

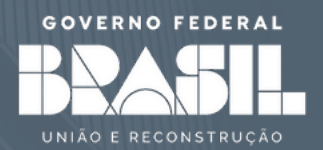

#### **M i n i s t é r i o d a F a z e n d a**

SCS, Bloco J, Q1 - Asa Sul CEP .: 70396-900 - Brasília - DF

Carlos Augusto Moreira Araújo O u v i d o r

#### **A n a C a t a r i n a d e L u c e n a**

Coordenadora de Ouvidoria

#### Renata Rodrigues de Castro Rocha

Coordenadora de Transparência

#### $T$  **atiana Erhardt dos Santos**

Chefe do Serviço de Informação ao Cidadão

#### **P r o d u ç ã o e E l a b o r a ç ã o**

Karla Alves Messias dos Santos

#### **C o l a b o r a d o r e s :**

Geovane Santos | João Bezerra | Karla Santos | Keyla Sousa **| Tássio Noleto | Valdinéia Santana** 

Edição Outubro/2023

# SUMÁRIO

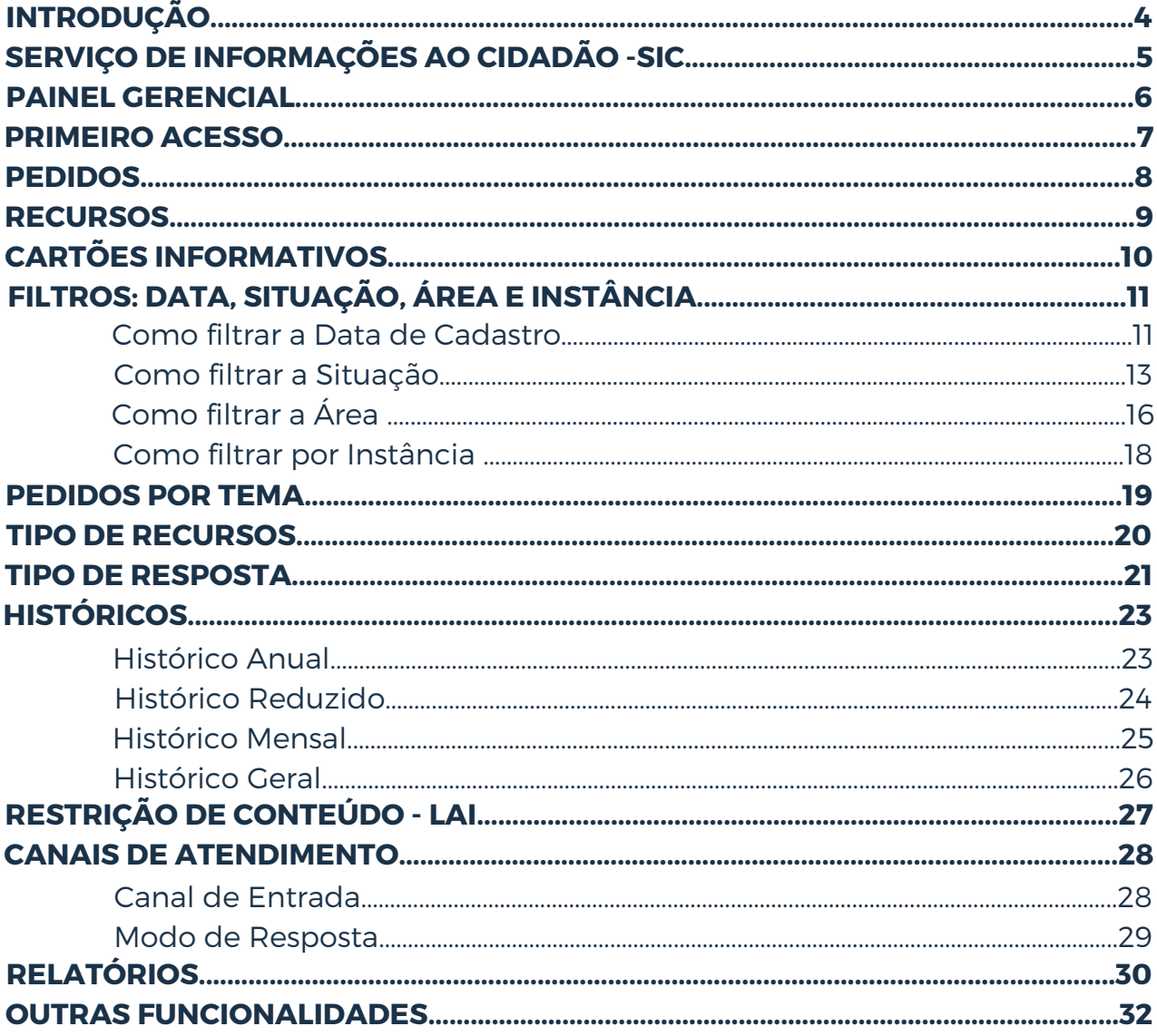

# <span id="page-3-0"></span>**I N T R O D U Ç Ã O**

A Lei de Acesso à Informação tem como objetivo garantir o direito fundamental à informação e contribuir para uma cultura de transparência.

A Ouvidoria do Ministério da Fazenda, através do Serviço de Informações ao Cidadão - SIC, utiliza, desde 2019, um painel gerencial capaz de integrar informações sobre pedidos e recursos que são compartilhadas com a Controladoria Geral da União - CGU.

Os dados apresentados no Painel são extraídos da Plataforma Integrada de Ouvidoria e Acesso à Informação - Fala.BR e do Sistema de Tramitação de Demandas do SIC - SDSIC através de planilhas dinâmicas que viabilizam uma melhor análise de uma grande quantidade de informações, permitindo que se chegue ao resultado esperado com maior facilidade.

Informações importantes podem ser facilmente visualizadas, permitindo uma análise de forma fácil e interativa. Essa disponibilidade acaba favorecendo a mobilidade da equipe de trabalho que pode se manter constantemente atualizada, inclusive fora do âmbito do Ministério.

# <span id="page-4-0"></span>**S E R V I Ç O D E I N F O R M A Ç Õ E S A O C I D A D Ã O – S I C**

É a unidade responsável por atender os pedidos de acesso à informação feitos ao Ministério da Fazenda e está prevista no art. 9º da Lei nº 12.527, de 18 de novembro de 2011 (Lei de Acesso à Informação - LAI).

No âmbito do SIC, é utilizado o Sistema de Tramitação de Demandas do SIC - SDSIC, destinado ao cadastro e controle das solicitações recebidas através do sistema Fala.BR e onde é possível analisar e acompanhar a tramitação da demanda, encaminhar à área responsável, bem como gerar relatórios estatísticos.

# <span id="page-5-0"></span>**P A I N E L G E R E N C I A L**

O painel gerencial *(dashboard)* é uma ferramenta visual que apresenta, de maneira centralizada, um conjunto de informações, podendo sua visualização ser de forma geral ou por categorias.

Os dados agrupados são alimentados através de tabelas dinâmicas que tornam possível a visualização das informações mais relevantes sobre pedidos e recursos, desde a data de cadastro até a sua conclusão, em uma única tela de forma clara e objetiva.

Em 2023, o Núcleo de Tecnologia da Informação - TI, junto ao Serviço de Informação ao Cidadão - SIC, desenvolveu o novo Painel da Lei de Acesso à Informação, criando um layout moderno e com mais acessibilidade aos dados.

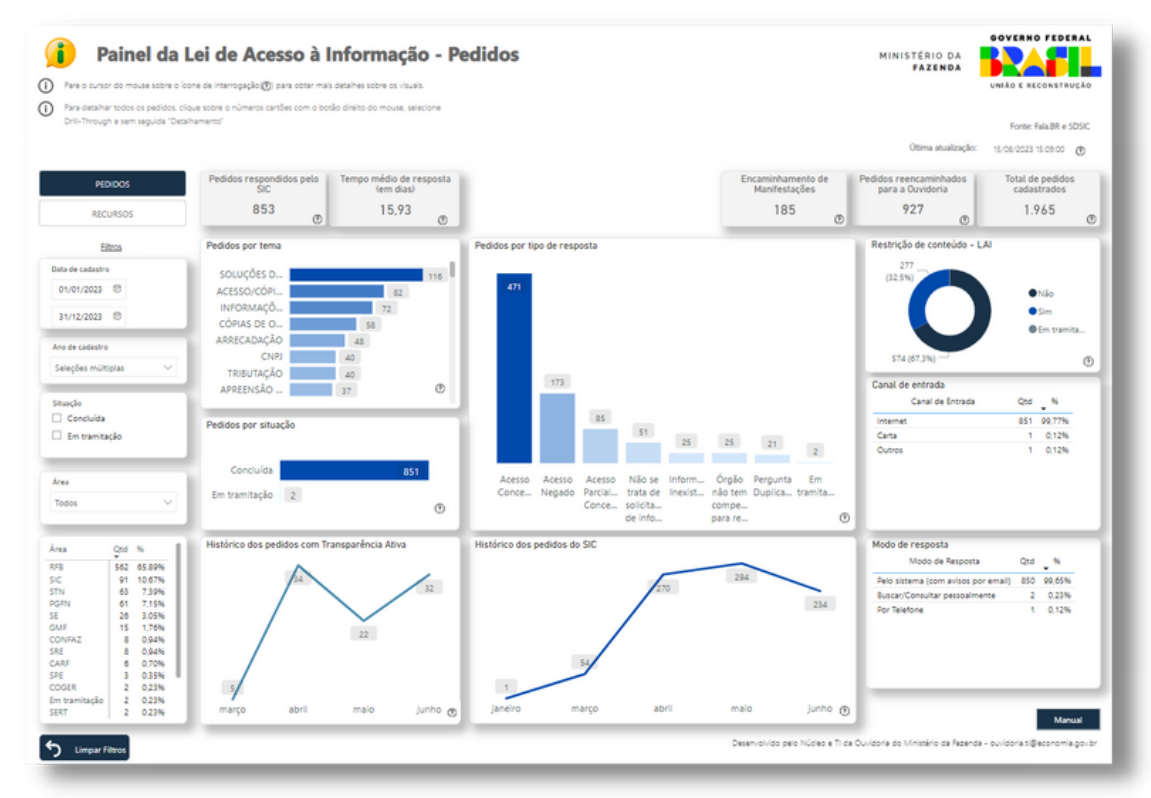

**Nota:** o Painel é atualizado com uma média de 30 dias de atraso.

### <span id="page-6-0"></span>**P R I M E I R O A C E S S O**

**-----------Para acessar o Painel da Lei de Acesso à Informação do Ministério da Fazenda não é preciso cadastro e, além disso, o Painel está disponível em todos os navegadores através do seguinte link:** *[painellai.gov.br](https://app.powerbi.com/view?r=eyJrIjoiYjcwYjVkODEtZDBiYS00Y2YyLTgzMGUtNGMzZDQyOGFjZmIzIiwidCI6IjNlYzkyOTY5LTVhNTEtNGYxOC04YWM5LWVmOThmYmFmYTk3OCJ9)*

### <span id="page-7-0"></span>**P E D I D O S**

**-----------Com o objetivo de facilitar o acompanhamento das solicitações de acesso à informação, a aba de "Pedidos" apresenta os seguintes campos:**

- **Cartões Informativos;**
- **Filtros de Data, Ano, Situação e Área;**
- **Pedidos por Tema;**
- **Pedidos por Situação;**
- **Histórico dos pedidos com Transparência Ativa;**
- **Pedidos por tipo de resposta;**
- **Histórico dos pedidos do SIC;**
- **Restrição de conteúdo - LAI;**
- **Canal de Entrada;**
- **Modo de Resposta.**

**-----------Através destes campos é possível filtrar os dados de forma rápida e fácil e também visualizá-los de forma detalhada, uma vez que utilizamos uma base de dados com grande número de informações repetidas**

1. Para obter uma visão geral, clique em "Pedidos", disponível no menu superior do painel.

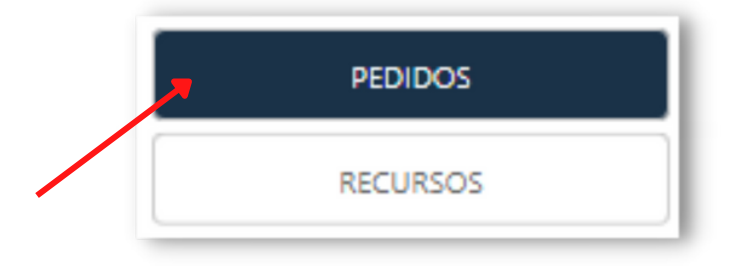

### <span id="page-8-0"></span>**R E C U R S O S**

**-----------Com o objetivo de facilitar o acompanhamento dos recursos, a aba de "Recursos" apresenta os seguintes campos:**

- **Cartões Informativos;**
- **Filtros de Data, Ano, Área e Instância;**
- **Recursos por Instância;**
- **Recursos por situação;**
- **Recursos por tipo de resposta;**
- **Histórico de recursos;**
- **Tipo de Recurso;**
- **Modo de Resposta.**

**-----------Através destes campos é possível filtrar os dados de forma rápida e fácil e também visualizá-los de forma detalhada, uma vez que utilizamos uma base de dados com grande número de informações repetidas.**

1. Para obter uma visão geral, clique em "Recursos", disponível no menu superior do painel.

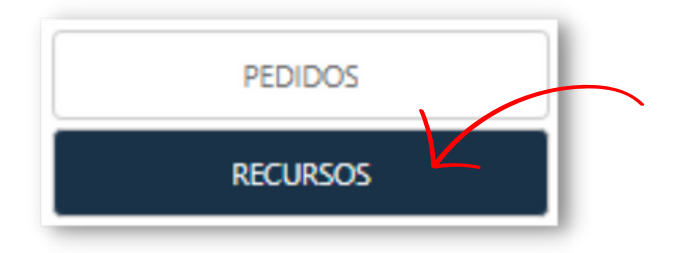

# <span id="page-9-0"></span>**C A R T Õ E S I N F O R M A T I V O S**

**-----------Os Cartões Informativos trazem informações numéricas sobre as demandas recepciondas pelo Serviço de Informações ao Cidadão do Ministério da Fazenda - SIC/MF, onde é possível visualizar de forma geral o quantitativo de pedidos e recursos recebidos até a última atualização. São eles:**

- **Pedidos respondidos pelo SIC;**
- **Encaminhamento de Manifestações;**
- **Pedidos reencaminhados para a Ouvidoria;**
- **Total de pedidos cadastrados;**
- **Total de recursos cadastrados;**
- **Tempo médio de atendimento (em dias).**

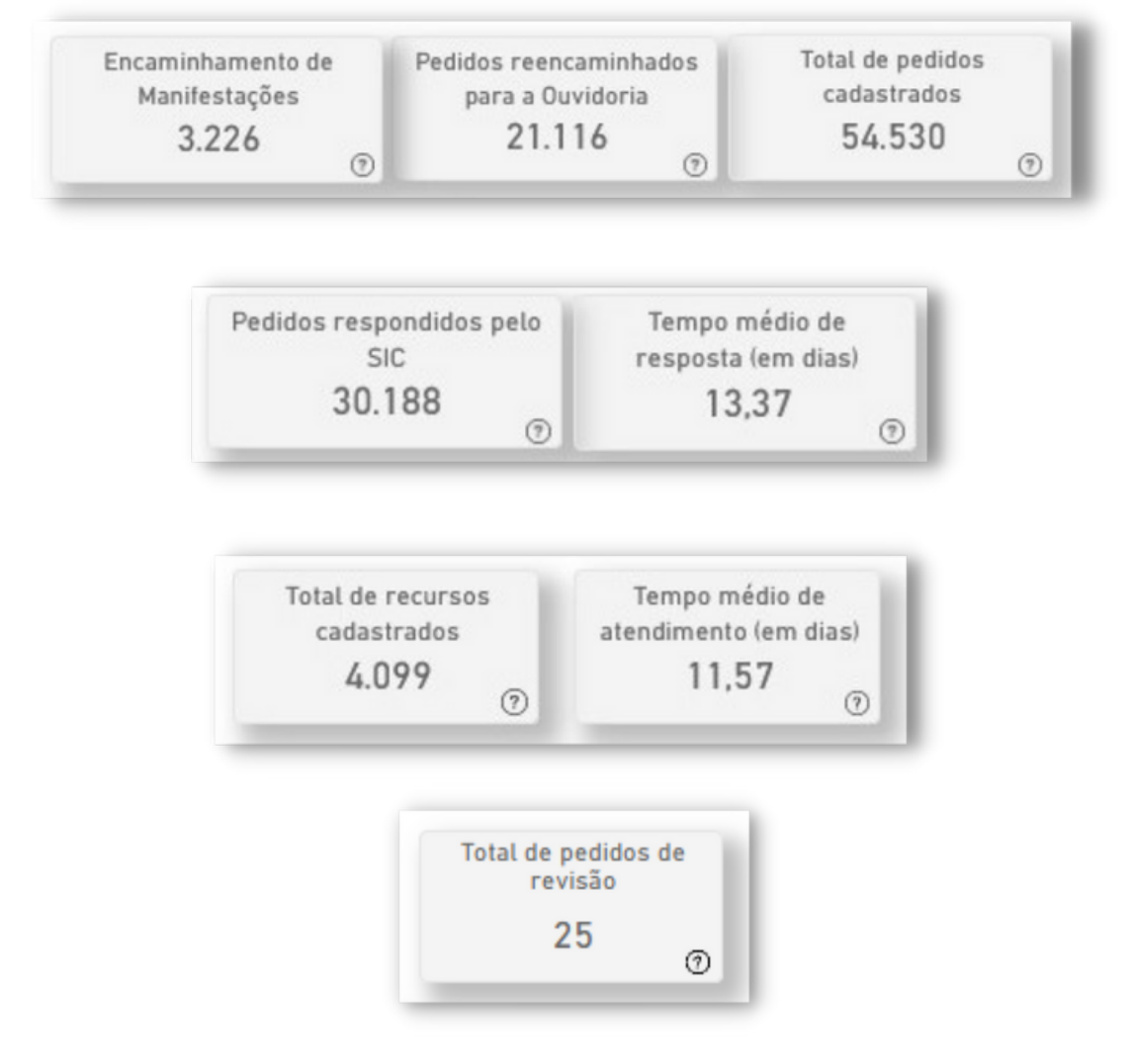

# <span id="page-10-0"></span>**F I L T R O S : D A T A , S I T U A Ç Ã O , Á R E A E I N S T Â N C I A**

 $Exibe$  a data de quando os pedidos de informação ou os recursos **foram registrados no Fala.BR, se estão em tramitação ou se já foram respondidos, as áreas responsáveis pelo atendimento dos pedidos, bem como as instâncias recursais em que os recursos tramitaram.**

### 1. Como filtrar o Ano de Cadastro

### $E$  possível realizar o filtro por ano ou mês. Para filtrar, siga os **seguintes passos:**

- Clique na seta ao lado direito; 1.
- 2.Se optar por uma visualização anual, basta selecionar o ano desejado;
- Para uma visualização mensal, clique na seta ao lado esquerdo e selecione 3. o mês desejado.

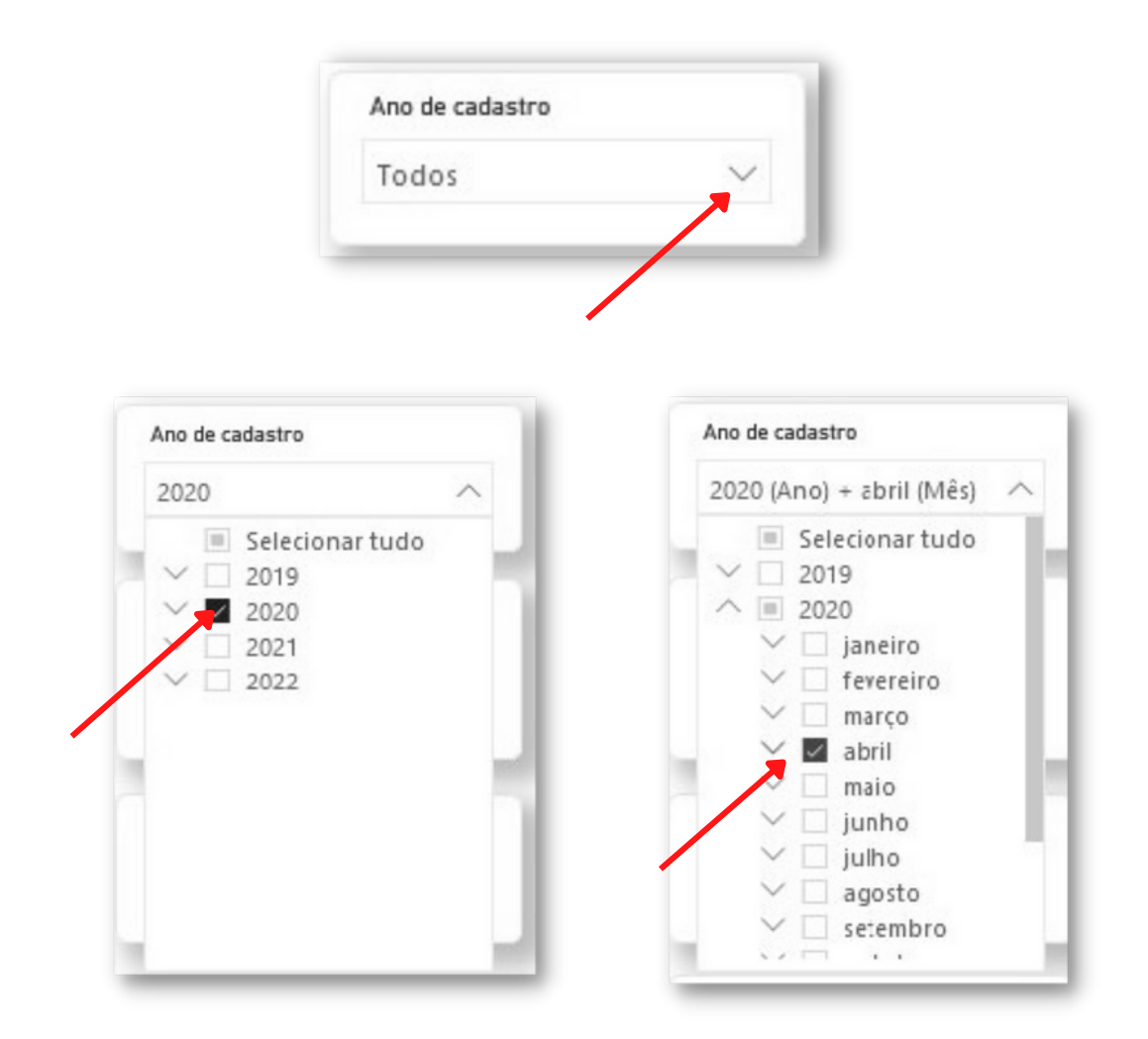

**-----------Também é possível realizar o filtro por data de cadastro, onde será possível selecionar a data desejada através do calendário.**

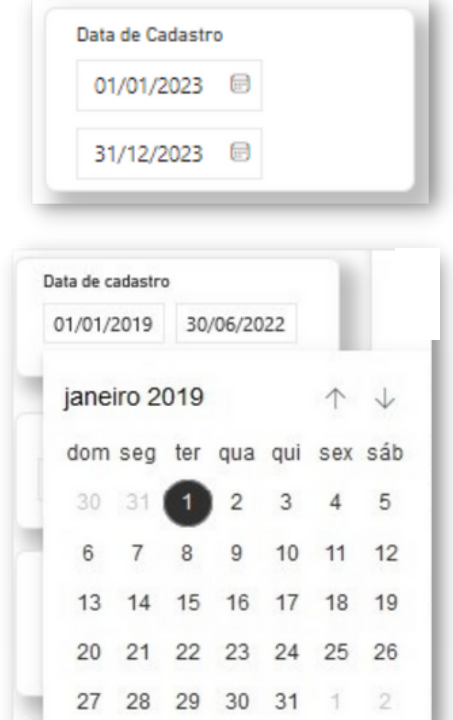

### <span id="page-12-0"></span>2. Como filtrar a Situação

**-----------No Painel estão disponíveis as opções: "Em tramitação", onde serão apresentados os pedidos que estão em aberto, e "Concluída", onde serão apresentados os pedidos que já foram respondidos. Para realizar o filtro, siga os seguintes passos:**

1.Basta selecionar a opção desejada no campo "Filtros".

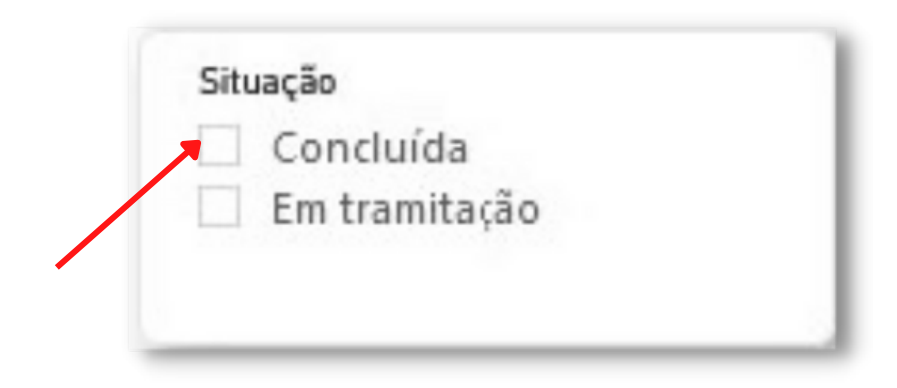

1.Também é possível visualizar a quantidade de pedidos que está com a situação "Concluída" ou "Em tramitação" utilizando o gráfico de barras. Para isso, basta clicar em cima da opção desejada, conforme imagem abaixo:

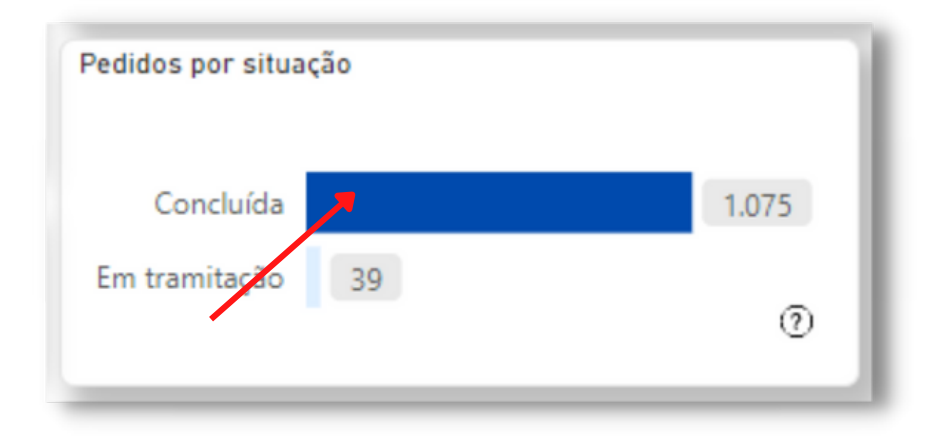

1. Na categoria "Recursos", está disponível a visualização da quantidade de recursos por status de "Respondido", "Não respondido" e "Em tramitação" através do gráfico de barras. Para isso, basta clicar em cima da opção desejada, conforme imagem abaixo:

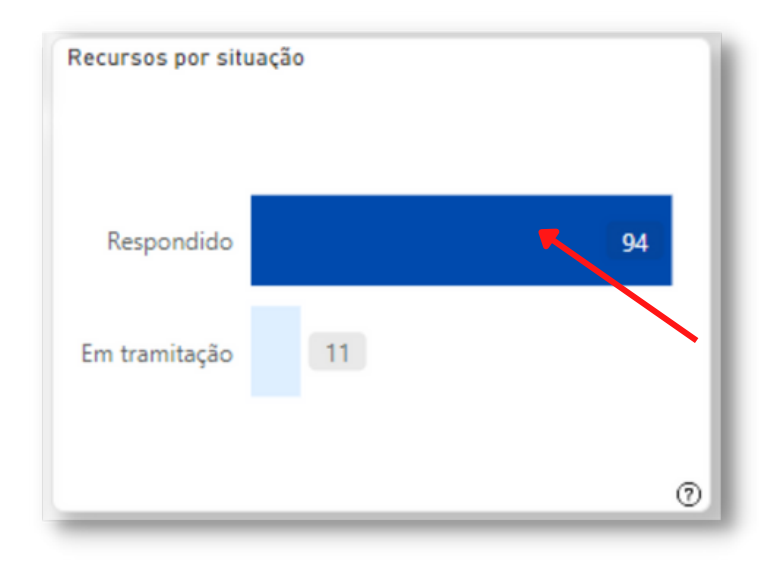

**-----------Alguns recursos constam com status de "Não respondido", no entanto, foram respondidos por instâncias superiores, como por exemplo, nos casos de recursos que foram respondidos fora do prazo.**

### <span id="page-14-0"></span>3. Como filtrar a Área

### $E$  possível realizar o filtro da área responsável pela resposta **seguindo os seguintes passos:**

Clique na seta ao lado direito e, em seguida, selecione a área desejada. 1.

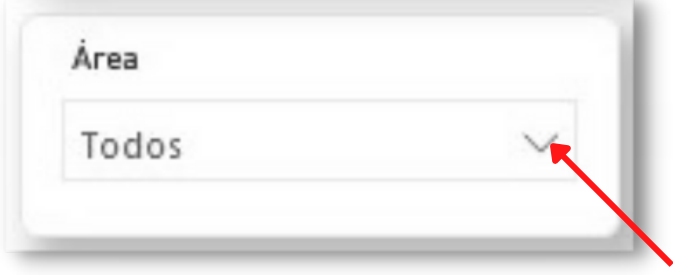

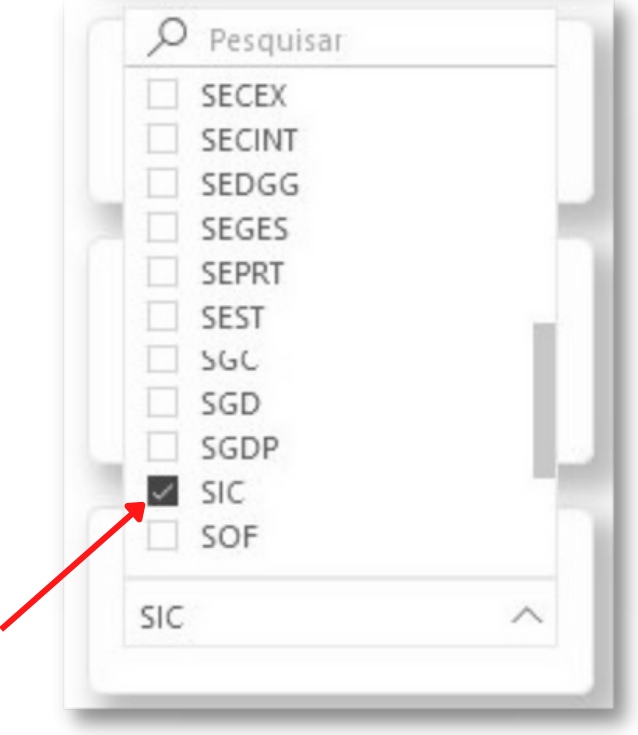

1.O Painel conta com uma opção alternativa, onde basta clicar na área desejada que o filtro será aplicado:

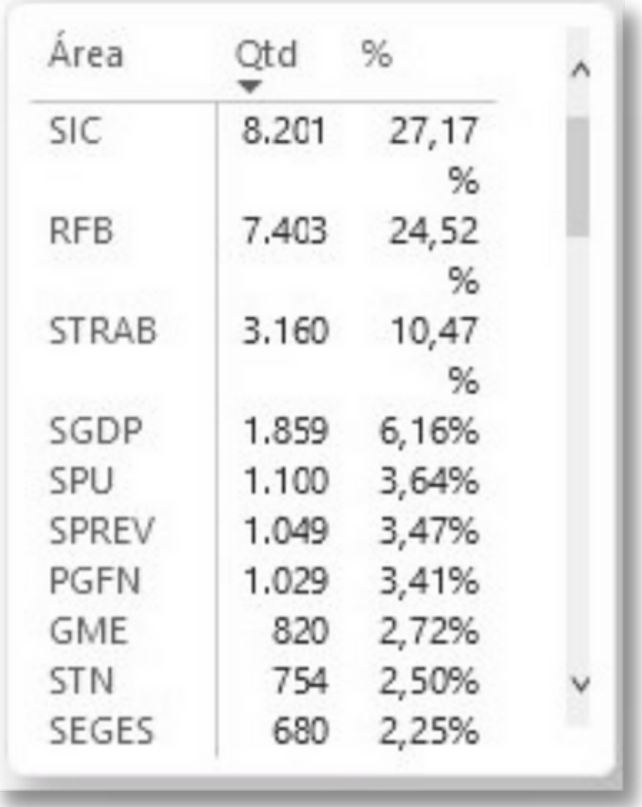

### <span id="page-16-0"></span>4. Como filtrar por Instância

 $E$  possível realizar o filtro por Instância recursal seguindo os **seguintes passos:**

1.Selecione a instância desejada e o filtro será aplicado em todo o Painel.

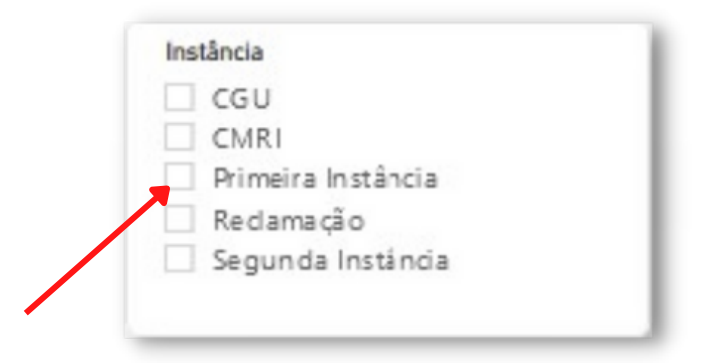

Clique no marcador ao lado direito ou em cima da cor correspondente à 1. Instância no gráfico de rosca.

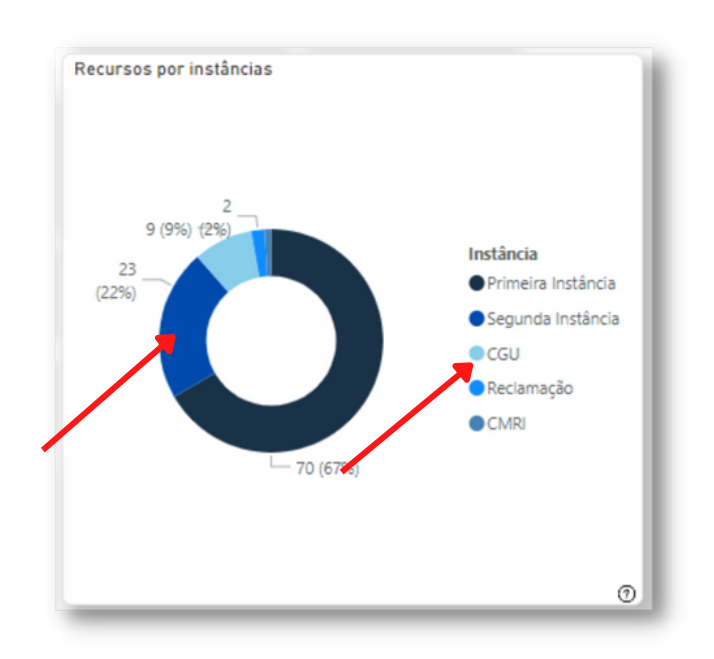

### <span id="page-17-0"></span>**P E D I D O S P O R T E M A**

**-----------O Tema é preenchido de acordo com o sistema SDSIC e faz referência ao assunto de que se trata o pedido. Em 2021, houve uma atualização que ocasionou diferenças em algumas nomenclaturas.**

1. Para aplicar o filtro a partir dos temas, basta clicar no tema desejado.

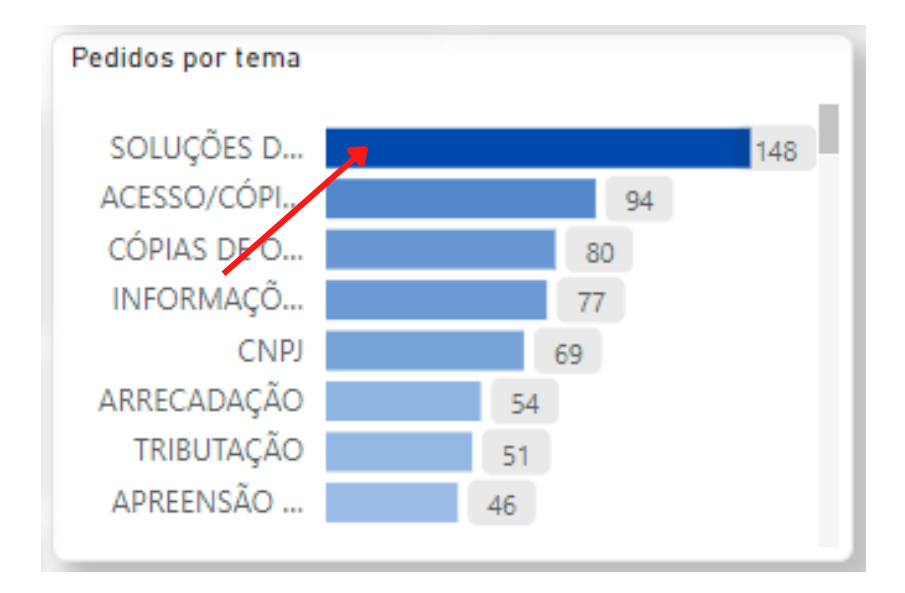

### <span id="page-18-0"></span>**T I P O D E R E C U R S O**

**-----------O tipo de recurso refere-se ao motivo que levou o cidadão a interpor recurso.**

1.Para aplicar o filtro, basta clicar no tipo desejado utilizando o gráfico de barras.

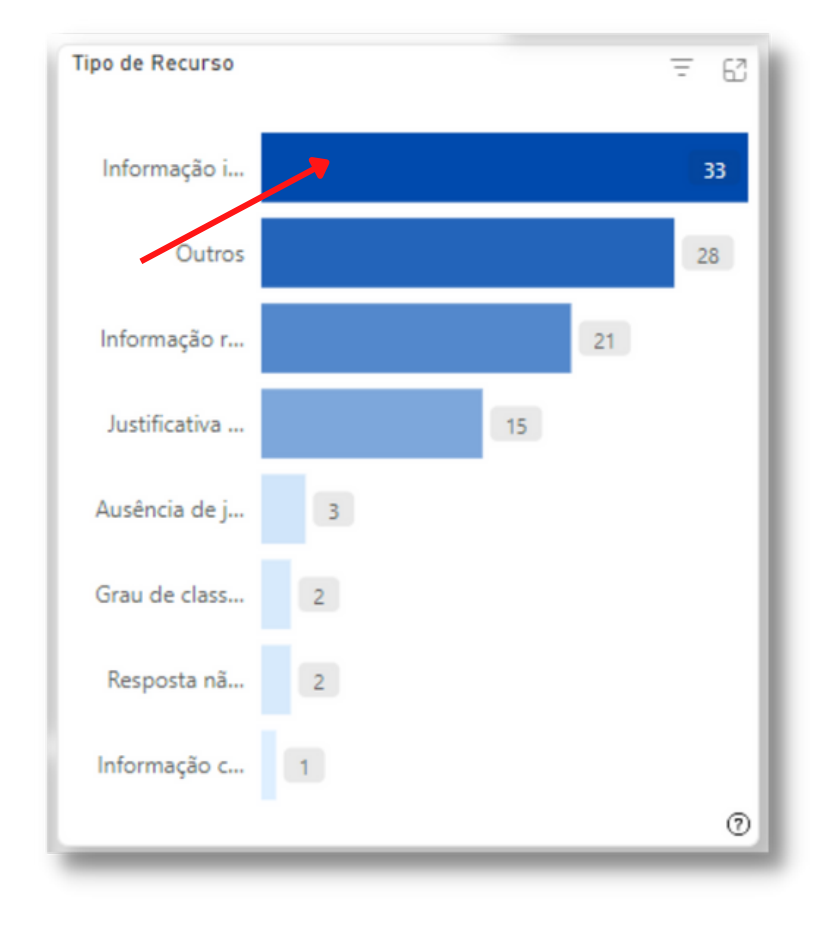

### <span id="page-19-0"></span>**T I P O D E R E S P O S T A**

#### P e d i d o s

**-----------O tipo de resposta, refere-se à classificação dada à resposta do pedido recebido. Embora o preceito geral definido na Lei de Acesso à Informação seja de publicidade máxima, nem toda informação pode ou deve ser disponibilizada para acesso público, e é dever do Estado protegê-las. A Lei 12.527/11 prevê determinados casos de restrição de acesso, haja vista que são automaticamente protegidos por outros instrumentos legais.**

**-----------Vale ressaltar que aqueles que constam com status "Em branco", constam sem decisão descrita no sistema Fala.BR.**

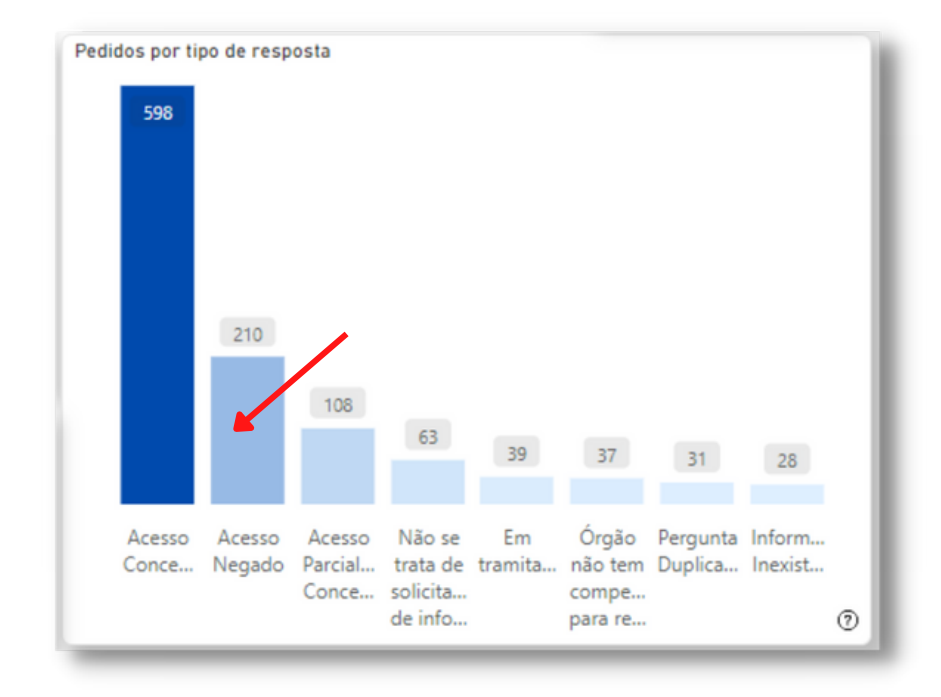

1. Para aplicar o filtro, utilize o gráfico de barras e clique na opção desejada.

### **-----------O tipo de resposta refere-se à classificação dada à resposta do recurso recebido.**

1. Para aplicar o filtro, utilize o gráfico de barras e clique na opção desejada.

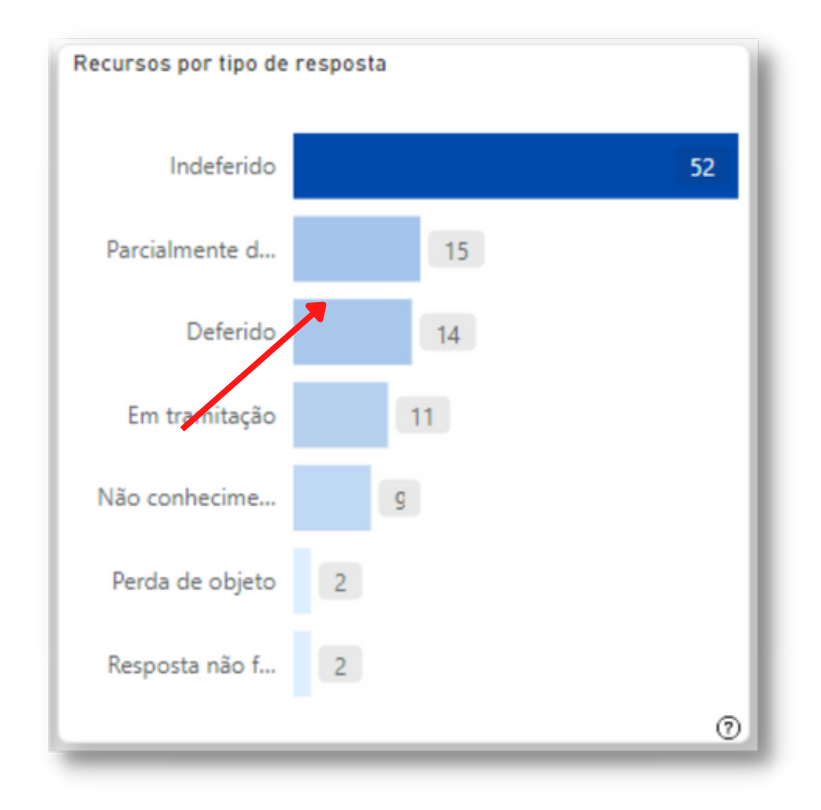

# <span id="page-21-0"></span>**H I S T Ó R I C O S**

**-----------O Painel permite visualizar informações gerais ou detalhadas dos dados em uma hierarquia dimensional pré-definida (Ano - Mês - Dia), onde é possível acompanhar o fluxo de pedidos e recursos respondidos ao longo do tempo.**

**Para acessar os históricos, recomenda-se limpar todos os filtros através do botão "Limpar Filtros" localizado no canto inferior esquerdo.**

### 1. Histórico anual

- 1. Para visualizar o fluxo anual de forma detalhada, arraste o mouse sobre a linha do gráfico e pare o cursor no ponto escolhido;
- 2. Clique no ponto escolhido e o filtro será aplicado em todo o Painel.

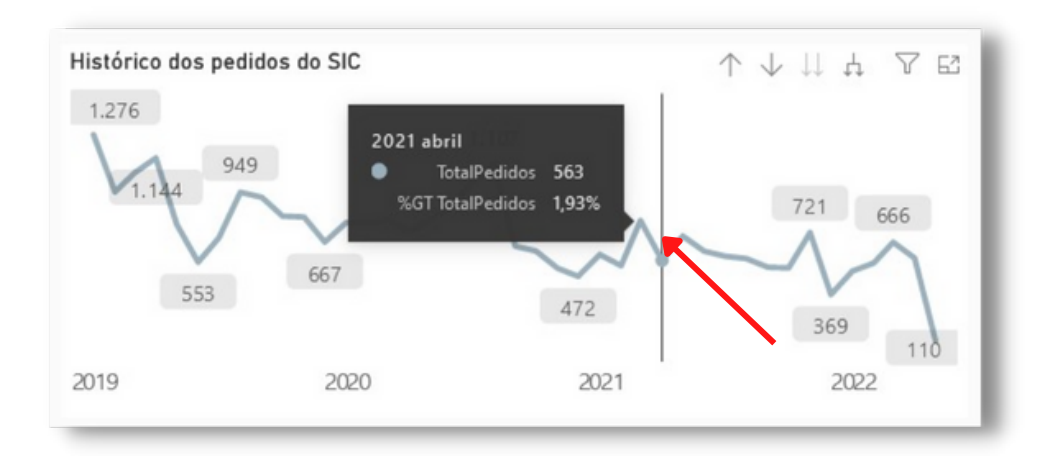

### <span id="page-22-0"></span>2. Histórico reduzido

- 1.Para uma visualização reduzida, clique na seta para cima no canto superior do gráfico;
- Arraste e pare o cursor do mouse no ponto escolhido; 2.
- Clique no ponto escolhido e o filtro será aplicado em todo o Painel. 3.

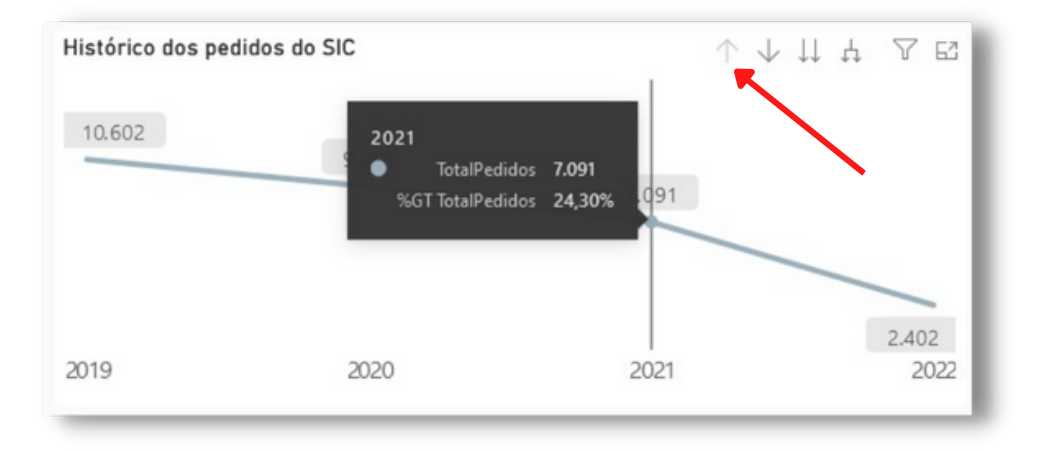

### <span id="page-23-0"></span>3. Histórico mensal

- 1.Para uma visualização mensal, clique na seta para cima no canto superior do gráfico;
- Clique nas duas setas para baixo; 2.
- Arraste e pare o cursor do mouse no ponto escolhido; 3.
- 4.Se desejar uma visualização diária, clique novamente nas duas setas para baixo e o filtro será aplicado.

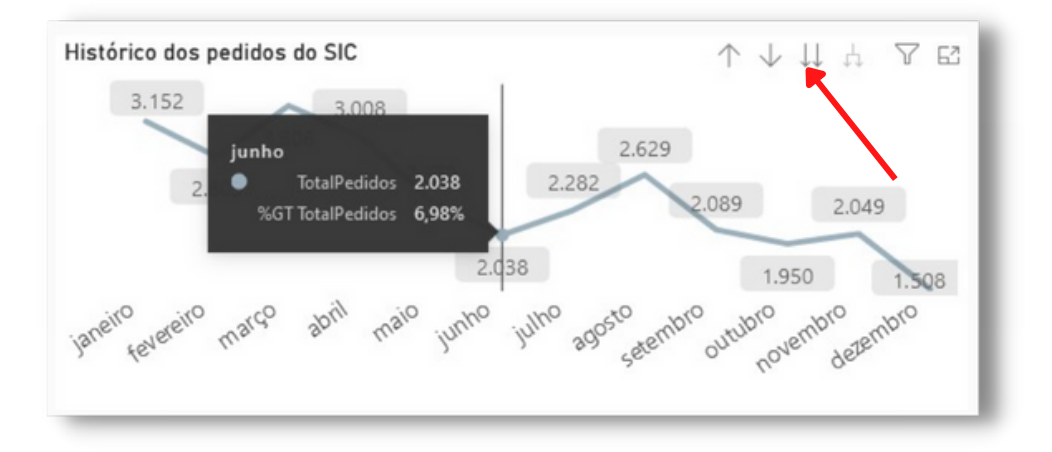

### <span id="page-24-0"></span>4. Histórico geral

- 1.Para visualizar todos os anos em um formato de gráfico de barras, basta clicar no ícone abaixo;
- Arraste e pare o cursor do mouse no ponto escolhido. 2.

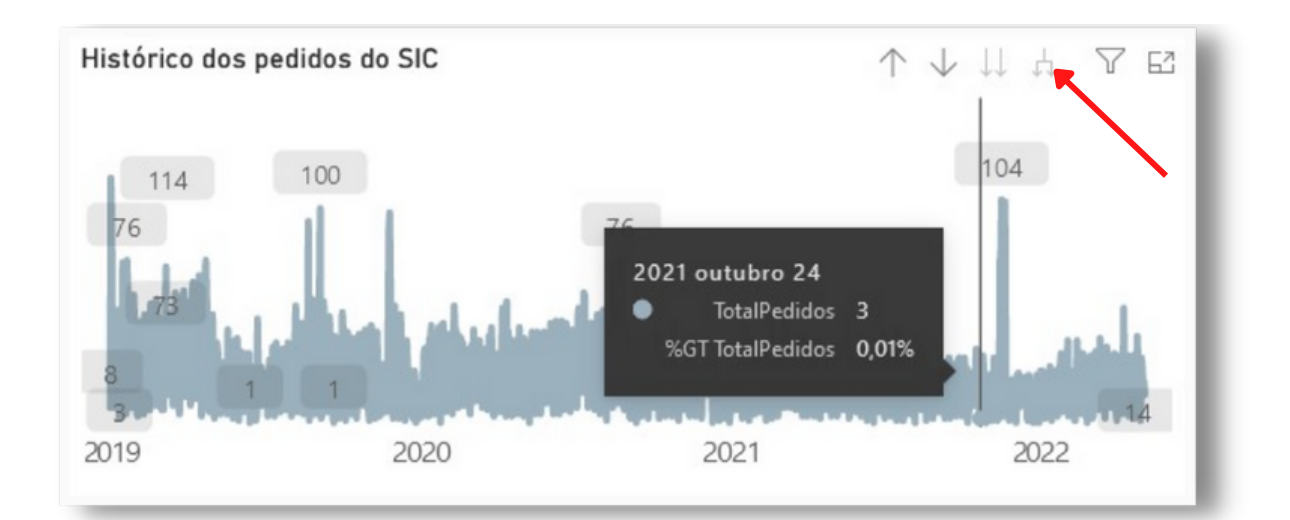

# <span id="page-25-0"></span>**R E S T R I Ç Ã O D E C O N T E Ú D O - L A I**

**-----------A restrição de conteúdo indica se o pedido contém informações pessoais no corpo da solicitação ou na resposta. As demandas marcadas como "Não" ficam disponíveis para consulta pública na página de Acesso à Informação.**

1.Para aplicar o filtro, clique no marcador ao lado direito ou em cima da cor correspondente à classificação no gráfico de rosca.

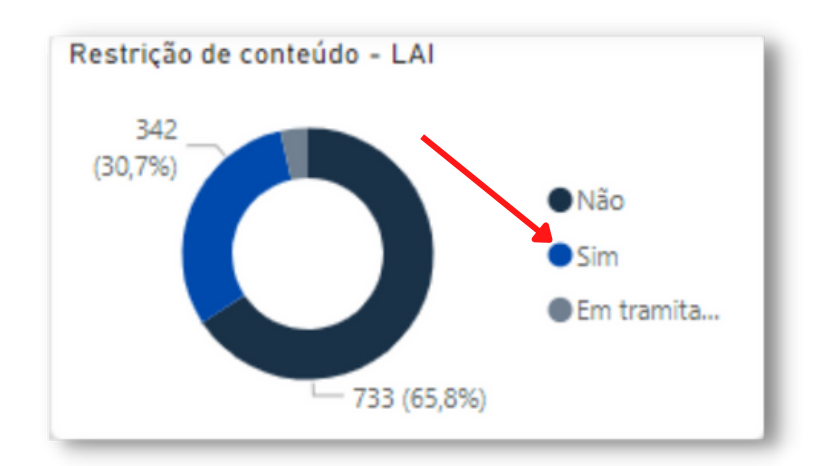

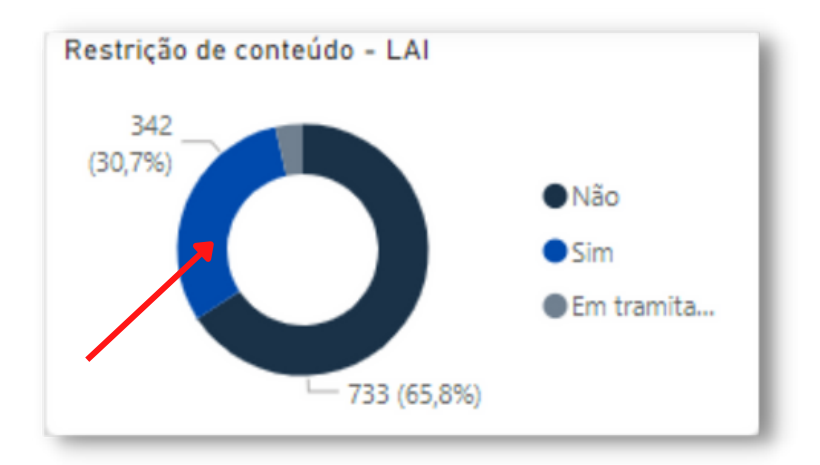

## <span id="page-26-0"></span>**C A N A I S D E A T E N D I M E N T O**

### 1. Canal de entrada

### **-----------O canal de entrada é, em sua maioria, selecionado de forma automática através do sistema Fala.BR.**

1.Para aplicar o filtro, basta clicar no canal desejado.

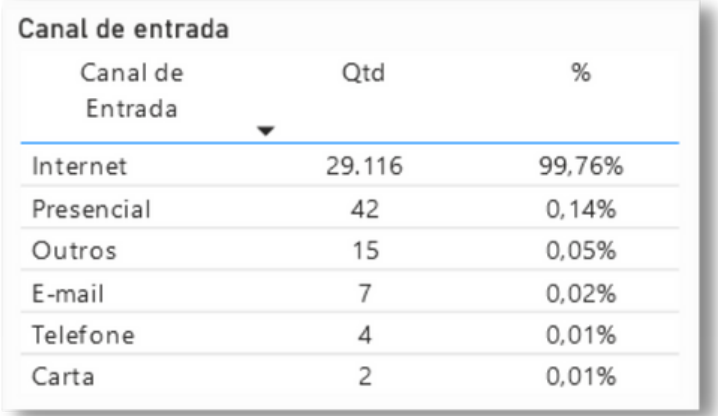

### <span id="page-27-0"></span>2. Modo de resposta

### **-----------O modo de resposta é uma opção escolhida pelo usuário que cadastrou a solicitação de acesso à informação.**

### P e d i d o s

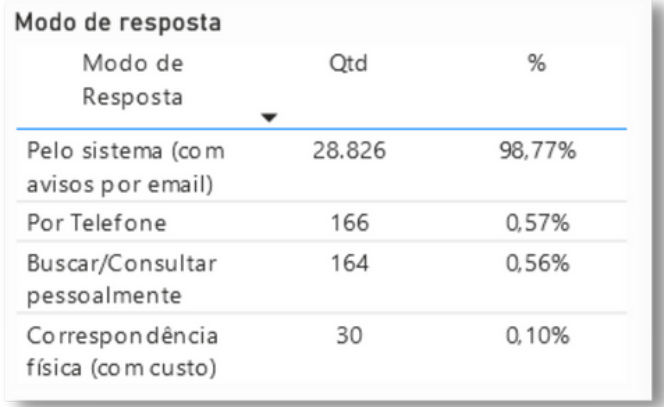

#### **Recursos**

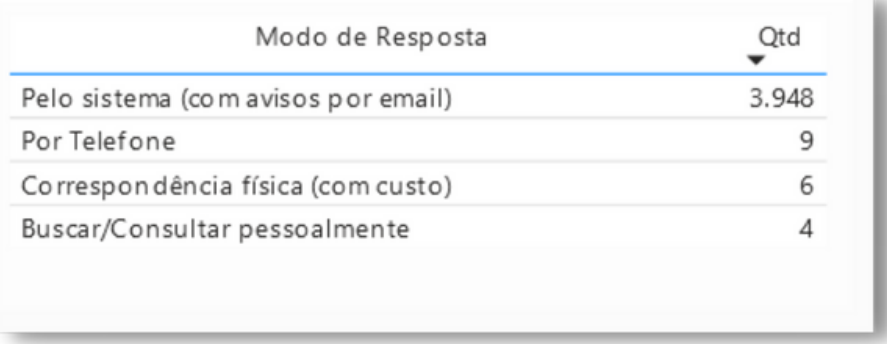

1.Para aplicar o filtro, basta clicar no modo desejado.

# <span id="page-28-0"></span>**R E L A T Ó R I O S**

**-----------Com o objetivo de facilitar a visualização dos pedidos e recursos, o Painel disponibiliza quatro tipos diferentes de relatórios.**

 $Veja$  os relatórios disponíveis:

1. Pedidos respondidos pelo SIC

**-----------Quantitativo de pedidos de acesso à informação feitos ao Ministério da Fazenda.**

2. Encaminhamento de Manifestações

**-----------Quantitativo de demandas recepcionadas pelo SIC/ME e que foram enviadas para outros Órgãos.**

3. Pedidos reencaminhados à Ouvidoria

**-----------Quantitativo de demandas recepcionadas pelo SIC/ME, mas que se tratam de manifestação de Ouvidoria.**

4. Total de recursos cadastrados

**-----------Quantitativo de recursos feitos ao Ministério da Fazenda.**

- 1.Para gerá-los, clique sobre o cartão com o botão direito do mouse, selecione *Drill-Through* e em seguida, "Detalhamento";
- 2.Em seguida, surgirá uma planilha onde será possível visualização detalhada.

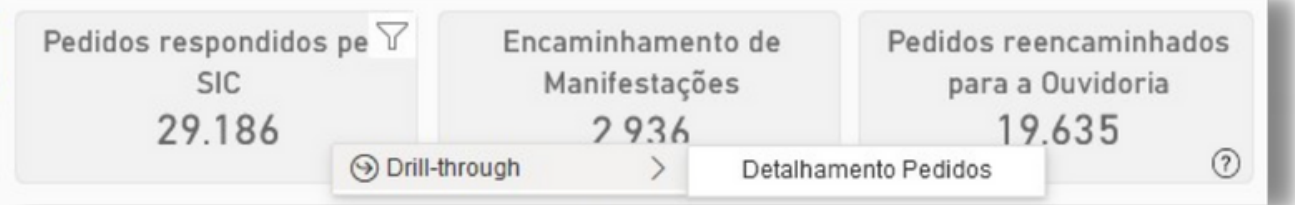

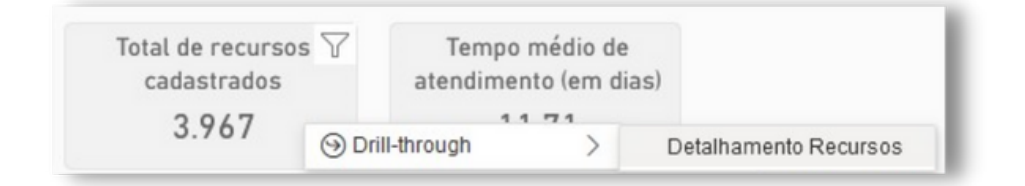

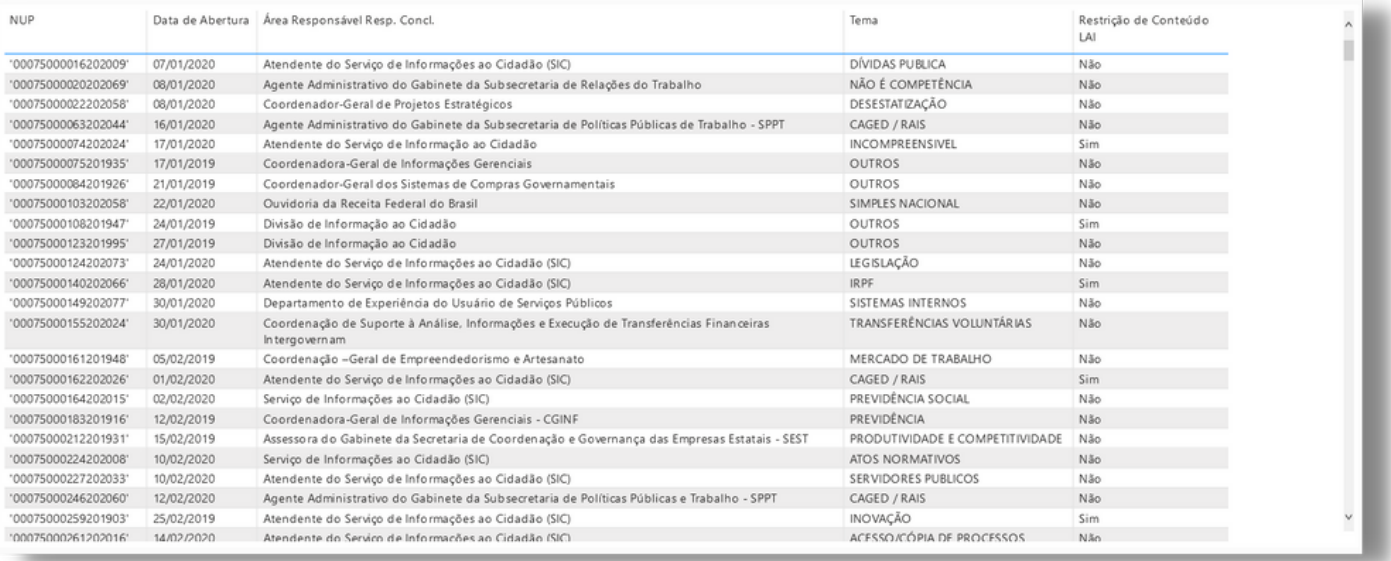

# <span id="page-30-0"></span>**O U T R A S F U N C I O N A L I D A D E S**

**-----------O Painel da Lei de Acesso à Informação do Ministério da Fazenda conta ainda com algumas funcionalidades extras. São elas:**

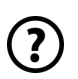

Pare o cursor do mouse sobre o ícone de interrogação para obter mais detalhes sobre os visuais.

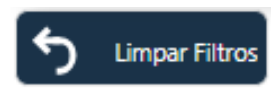

Após aplicar os filtros desejados, basta clicar no ícone de Limpar Filtros no canto inferior esquerdo do Painel e todos os filtros serão eliminados.

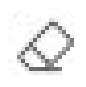

Nos filtros por Data, Situação, Área e Instância, é possível desfazê-los de forma individual clicando no ícone da borracha.

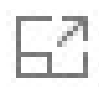

O Modo de Foco, está disponível no canto superior direito dos gráficos do Painel e permite uma visualização ampla e individual de cada gráfico, conforme imagem abaixo:

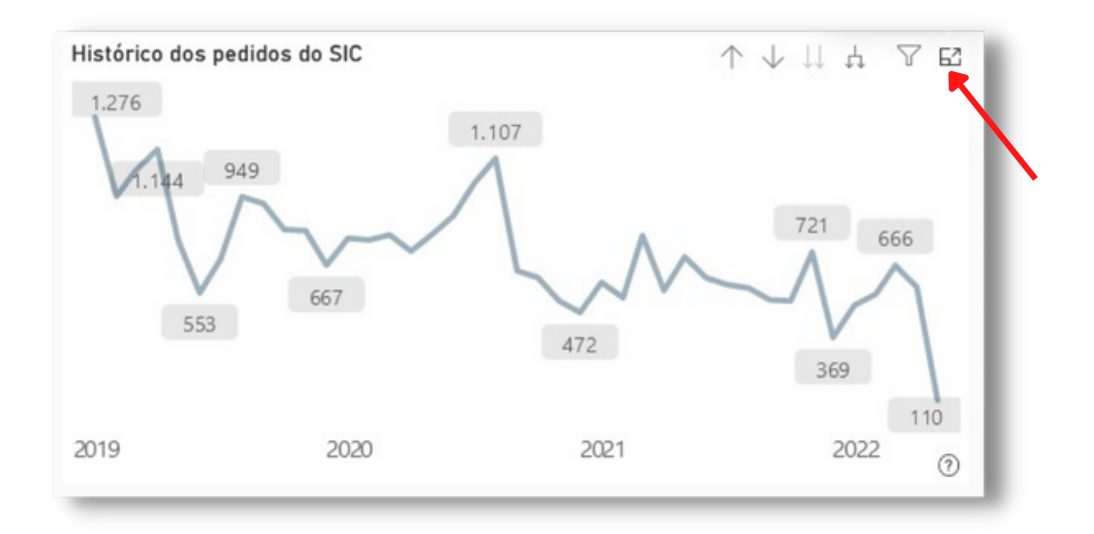

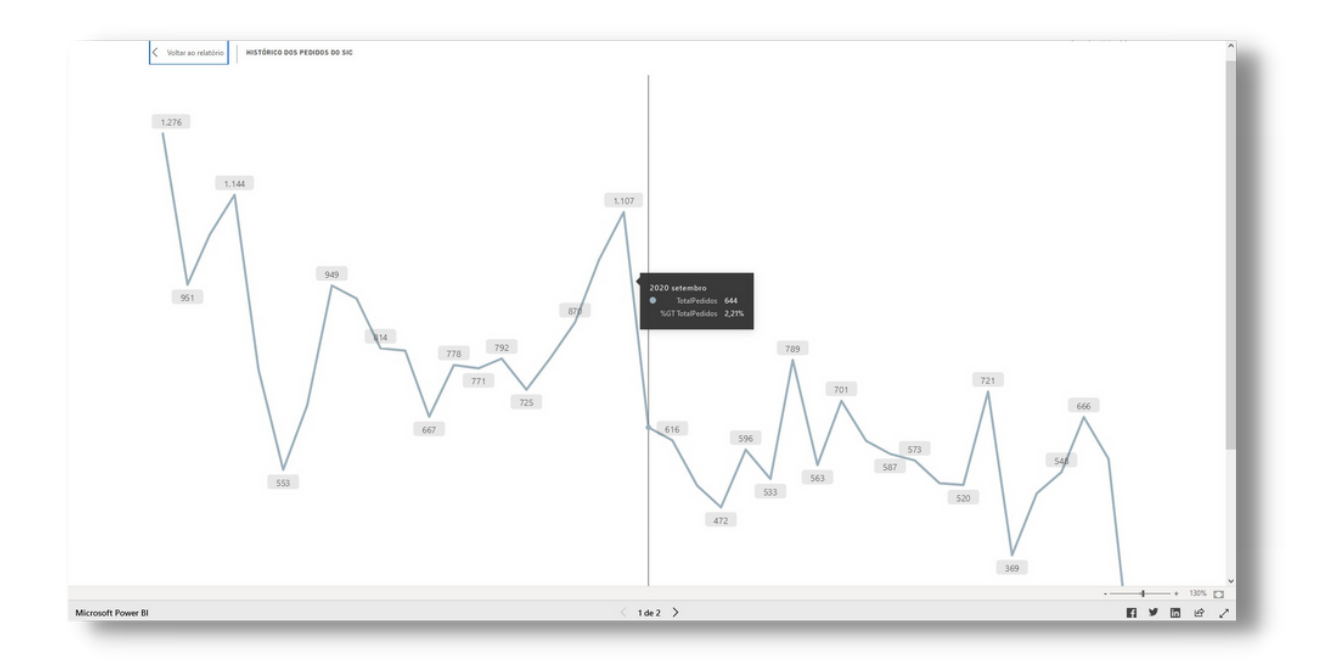

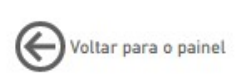

Após a aplicação do Modo de Foco, é possível voltar para a página inicial do Painel clicando em "Voltar ao relatório" no canto superior esquerdo da página.

Manual

O painel disponibiliza, ainda, um botão de acesso a este manual, bem como ao infográfico do Serviço de Informações ao Cidadão do Ministério da Fazenda.

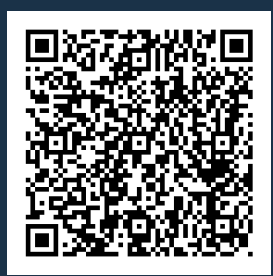

( Painel do Serviço de Infor[m](https://app.powerbi.com/view?r=eyJrIjoiYjcwYjVkODEtZDBiYS00Y2YyLTgzMGUtNGMzZDQyOGFjZmIzIiwidCI6IjNlYzkyOTY5LTVhNTEtNGYxOC04YWM5LWVmOThmYmFmYTk3OCJ9)ação ao Cidadão - MF)

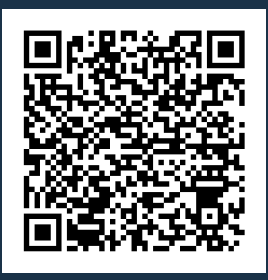

( Infográfico Serviço de Infor[m](https://www.gov.br/fazenda/pt-br/canais_atendimento/ouvidoria/imagens/infografico-painel-lai.pdf)ação ao Cidadão - MF)

### MINISTÉRIO DA FAZENDA

### **OUVIDORIA**

### SERVIÇO DE INFORMAÇÃO AO CIDADÃO

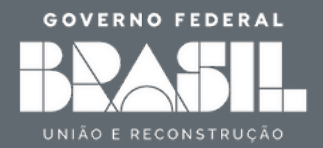